## PHASE TO PHASE

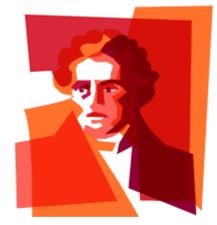

### Tool for network analysis

# VISION

Vision is a high-grade tool for analysis of electricity networks. Vision can be used to carry out load flow calculations, short-circuit calculations, fault analyses and reliability analyses. Also the proper working of your protection can be simulated and selectivity analysis can be carried out. Vision can be used for planning, design and operation of electrical transmission, distribution and industrial networks.

Vision consists of software, a PC key or network key (not for the demonstration version) and this short introduction.

#### Introduction

Vision is designed for both frequent and occasional users. To ensure a high degree of familiarity, the functionalities offered by Windows were used as much as possible in development. All general functions associated with this are therefore not described in this introduction.

However, Vision has a number of specific features and functions which are necessary to be able to work with Vision. This introduction describes the installation procedure as well as the key features and functions.

#### Installation

The Vision installation procedure is as follows:

- place the CD-ROM in the computer
- start the program Setup.exe
- plug the PC- of network key in the computer parallel socket and install the driver from the CD-ROM (this is not necessary for the demonstration version)

#### Start

Click the Windows Start button and choose **Programs|Vision**. When working with the network key, select the option 'Network key' with **Tools|Options|Key**.

#### **Network representation**

The network is represented in a one-line diagram comprising nodes (busbar systems), branches (cables or transformers, for example) and elements (generators or loads, for example). Nodes are represented by means of a line, square or round symbol.

#### Selections

Many editor actions relate to selected components. As a result, selections can be compiled and saved in many different ways. Selected components are shown in the 'selected' colour (default white) (to create: **New|Selection**; to select: **Select|Component**).

#### Edit mode and Result mode

The network editor has an Edit mode and a Result mode. The presentation of data and results differs in the two modes. The Result mode is only available after a calculation has been carried out. **View|Edit mode** and **View|Result mode** are used to switch between them.

#### **Views and Reports**

Definition of Views enables the user to determine the presentation of information for themselves in the one-line diagram (to create/change: **Tools|Views**; to select: **View|<View>**). Reports enable the user to compile reports themselves (to create/change: **Tools|Reports**; to print: **File|Report**).

#### Туре

Addition and modification of network components is supported by component type files. These are files which contain type data for busbar systems, cables, transformers, reactance coils, generators, motors and protections. Before using the component type datafiles the user should choose wether to use the ASCII files (**\*.DAT**) or the Excel file **Types.xls**. It is preferred to maintain the component type data in either the ASCII files or the file Types.xls. Changing the ASCII component type files can be done using any ASCII editor, like Windows Notepad. Changing the Types.xls file can be done using Microsoft Excel.

#### Options

Vision can be configured by the user via **Tools|Options**. These options enable indication of preferential settings for both the editor and the calculations.

#### Help

Extensive support is provided via the help function, which is called up using **Help|Index** or <F1>. The help function contains a description of all editor functions, components and calculations.

## PHASE TO PHASE

| Function                                             | Мепи                                                                                                    | Work area                                                                                                    |
|------------------------------------------------------|----------------------------------------------------------------------------------------------------|----------------------------------------------------------------------------------------------------|
| Add node (busbar)                                    | Click on desired location with left mouse but<br>Choose <b>New Node</b>                                                                                                    | ton Click on desired location with right mouse<br>button<br>Choose <b>Node</b> from pop-up menu                                                                                                    |
| Add element<br>(e.g. generator or load)              | Select one node using left mouse button<br>Choose <b>New <element></element></b>                                                                                                | Select one node using left mouse button<br>Click on free work area using right mouse<br>button<br>Choose < <b>Element</b> > from pop-up menu                                                                           |
| Add branch<br>(e.g. cable or transformer)            | Select <u>two</u> nodes using left mouse button<br>Choose <b>New <branch< b="">&gt;</branch<></b>                                                                               | Select <u>two</u> nodes using left mouse button<br>Click on free work area using right mouse<br>button<br>Choose < <b>Branch</b> > from pop-up menu                                                                    |
| Add switch or protection<br>(e.g. fuse or separator) | select <u>one</u> branch or element and <u>one</u> conne<br>node using left mouse button<br>Choose <b>New <switch b="" or="" protection<="">&gt;</switch></b>                   | cted select <u>one</u> branch or element and <u>one</u><br>connected node using left mouse button<br>Click on free work area using right mouse<br>button<br>Choose < <b>Switch or Protection</b> > from pop-up<br>menu |
| Select                                               | Choose                                                                                                    | Make window using left mouse button                                                                                                    |
|                                                      | Select Component All                                                                                                    | or<br>Click on component using left mouse button                                                                                                    |
| De-select                                            | Choose<br>Select Component not, Special, Inverse                                                                                                    | Click on component using left mouse button<br>(deselect component)<br>Click on free work area using left mouse<br>button (deselect all)                                                                                |
| Change component                                     | Select component<br>Choose <b>Edit Parameters</b>                                                                                                    | Click on component using right mouse button (in Edit mode)                                                                                                    |
| Change node length                                   |                                                                                                    | Move end of node while holding down left<br>mouse button                                                                                                    |
| Increase and reduce view                             | Choose View Zoom in Previous                                                                                                    | Make window by pressing Shift + holding<br>down left mouse button (increase)                                                                                                    |
| Centre                                               |                                                                                                    | Hold down shift and click in work area using left mouse button                                                                                                    |
| Move a component                                     |                                                                                                    | Move desired component while holding down left mouse button                                                                                                    |
| Move several components                              |                                                                                                    | Select components to be moved<br>Move the components using Ctrl + holding<br>down left mouse button                                                                                                    |
| Put bend in branch                                   | Click on the desired location on the branch u<br>the left mouse button<br>Choose <b>Edit Bend</b><br>Move the desired part of the branch while ho<br>down the left mouse button | using the left mouse button<br>Click on the free work area using the right                                                                                                    |
| Delete components                                    | Select components to be deleted<br>Choose <b>Edit Delete Selected</b>                                                                                                    | Select components to be deleted<br>Press <delete></delete>                                                                                                    |
| Undo                                                 | Choose <b>Edit Undo</b>                                                                                                    |                                                                                                    |
| Perform calculation                                  | Choose<br>Calculate  <desired calculation=""></desired>                                                                                                    |                                                                                                    |
| Present results                                      | Select desired components<br>Choose <b>Results General Graph</b>                                                                                                    | Click on node, branch or element using right<br>mouse button (in Result mode)                                                                                                    |
|                                                      | Phase to Ph                                                                                                    | ase BV                                                                                                    |
|                                                      | Utrechtsev                                                                                                    |                                                                                                    |
| 20 05                                                | P.O. 1<br>6800 AC /                                                                                                    | Box 100 F: +31 26 352 37 09   Number info@phasetophase.com                                                                                                    |
| 22                                                   | 6800 AC /                                                                                                    |                                                                                                    |

The Netherlands

info@phasetophase.com www.phasetophase.com

11 2005